平成 27 年 8 月 22 日(金) 作成者:沼尻泰子

## ワードでメールの背景を作ってみよう

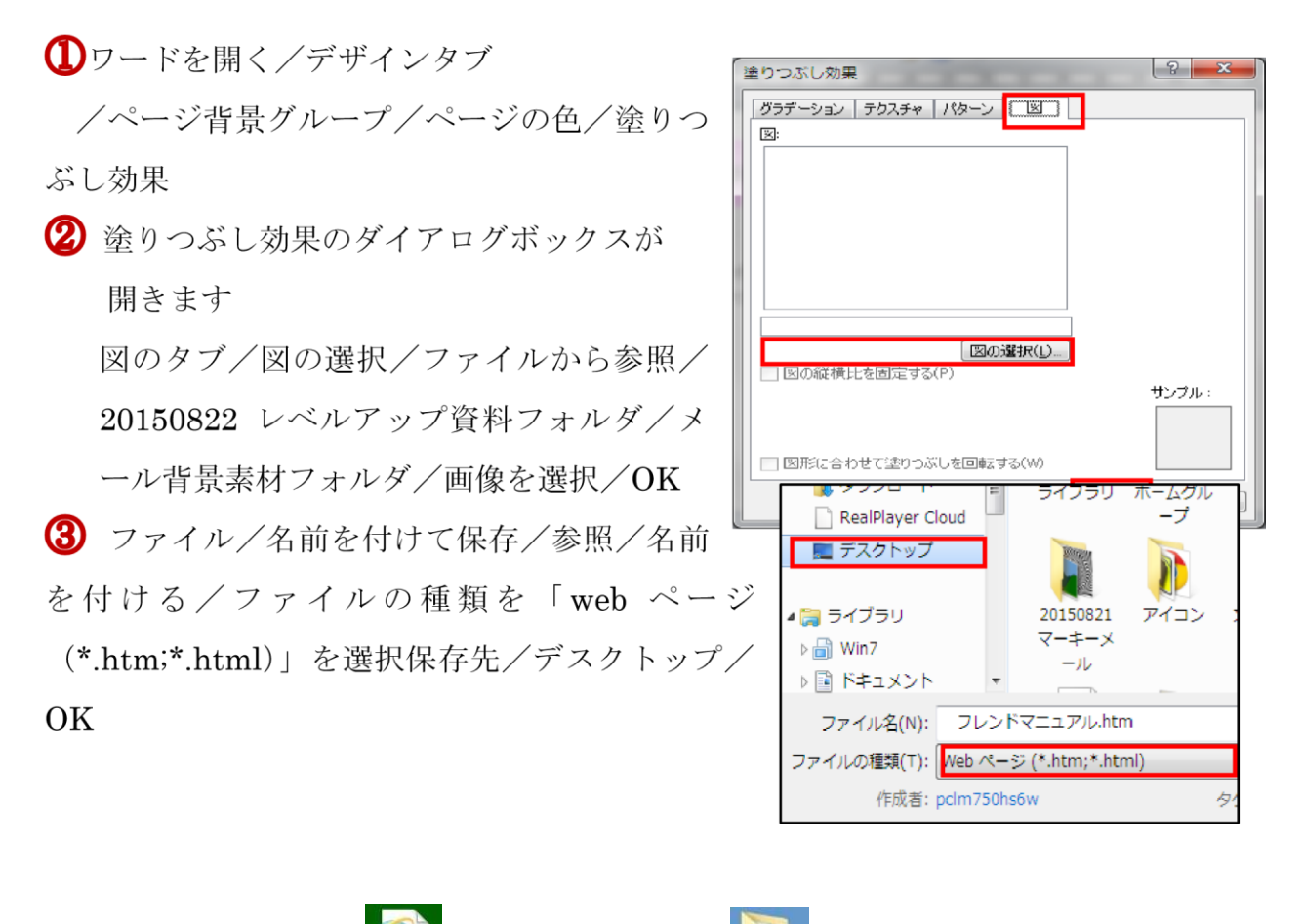

4 ディスクトップに このようなアイコンと フォルダが出来ます ダブルクリックで開く/Alt キーを押してメニュバーを出す/ファイル/送信/ページをメ ールでを選択/背景の入ったメールが立ち上がります

**5**カち上がったメールを/右上の×で閉じる/このメッセージへの変更を保存しますか /はい/メールの下書きに保存されます。

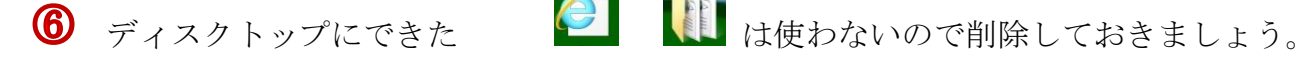

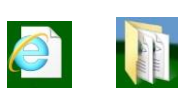

 $<sub>(7)</sub>$ </sub> メール背景のフォルダ/マーキーメールを開く/好きなマーキーを枠ごと選択コピーしたら そのメールを閉じる

- 8 電子メールメッセージ開く/プレビュー画面にコピーしたマーキーを貼り付ける
- 3 貼り付けたマーキーをクリック/枠を出したらもう一度クリック/カーソルが枠内に 点滅を確認したらすでに入っている文字を消す/あらたにメッセージを入れる/宛先・件名を 入れ/送信/送受信
	- 10 宛先·件名を入れ/送信/送受信

## おまけ(住所と郵便番号自動入力、地図を開く)

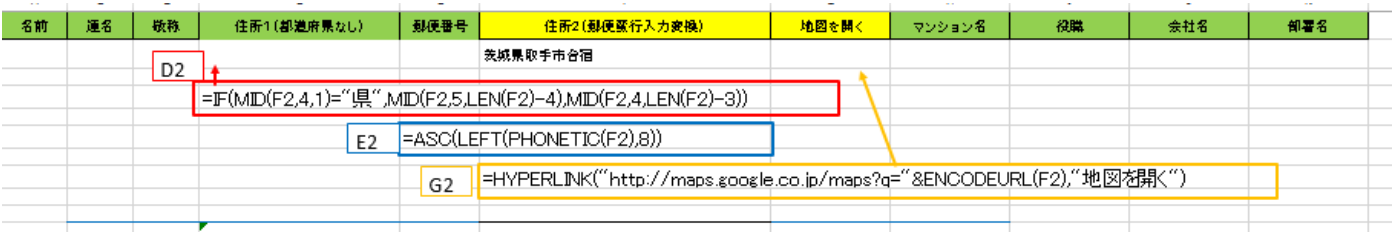